# **DISS JVS JVS Troubleshooting Guide**

**Version 1.0** NTELLIGENCE AND SECURITY AGENCY **DEFENSE COU** 

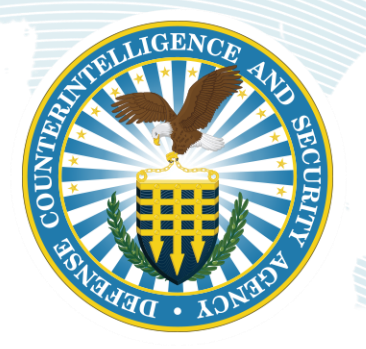

### **REVISION HISTORY**

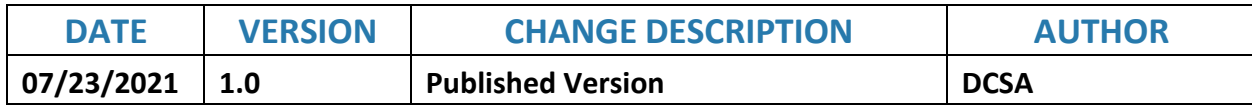

### **Table of Contents**

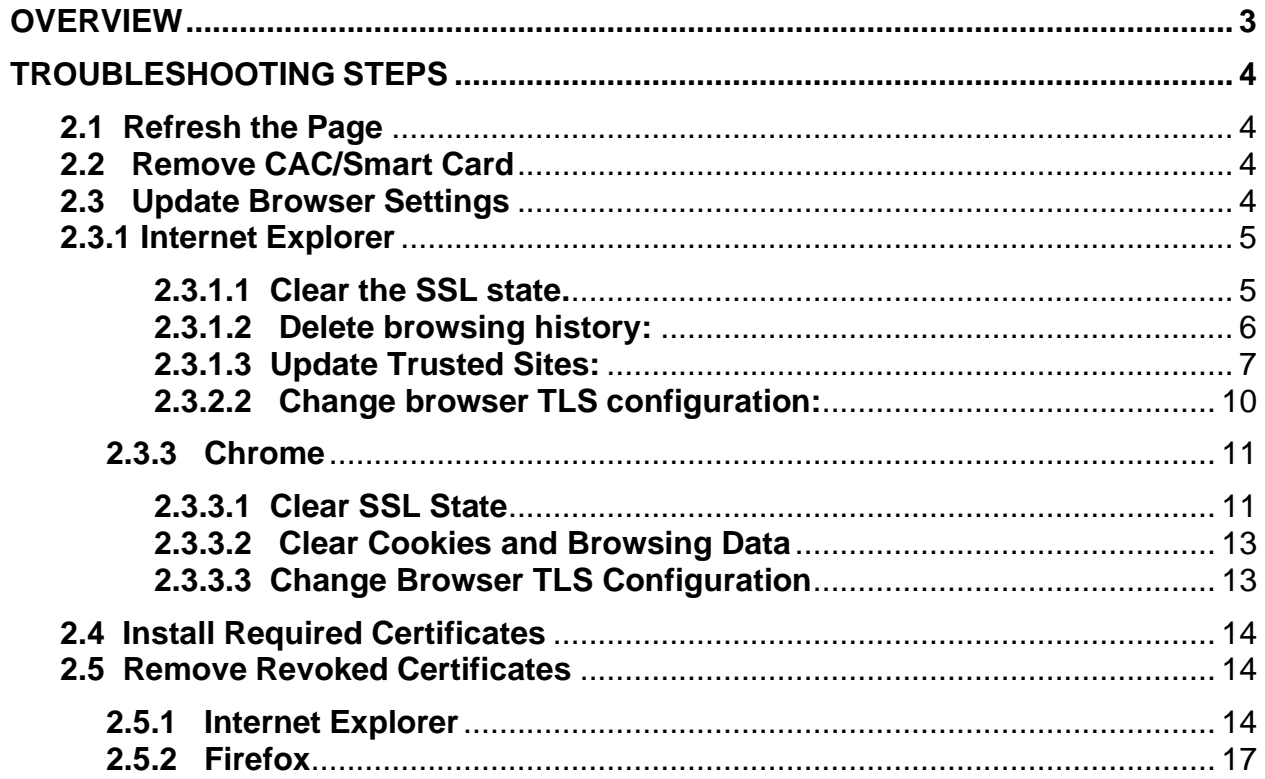

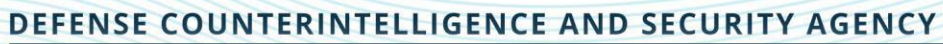

### <span id="page-3-0"></span>**1.0 Overview**

In order to maintain the highest security standards and optimal performance, the JVS application is currently supported by certain browsers, operating systems, and security requirements. To access JVS, users first go to the JVS website ([https://dissportal.nbis.mil/diss](https://dissportal.nbis.mil/diss-jvs-ui/faces/consent.jsp)jys-ui/faces/consent.jsp). When logging into JVS, you may experience access barriers like the ones shown below. This document provides recommended troubleshooting steps for mitigating JVS access issues. Please note that depending on your organization's security restrictions, you may need to consult your ITdepartment for additional support.

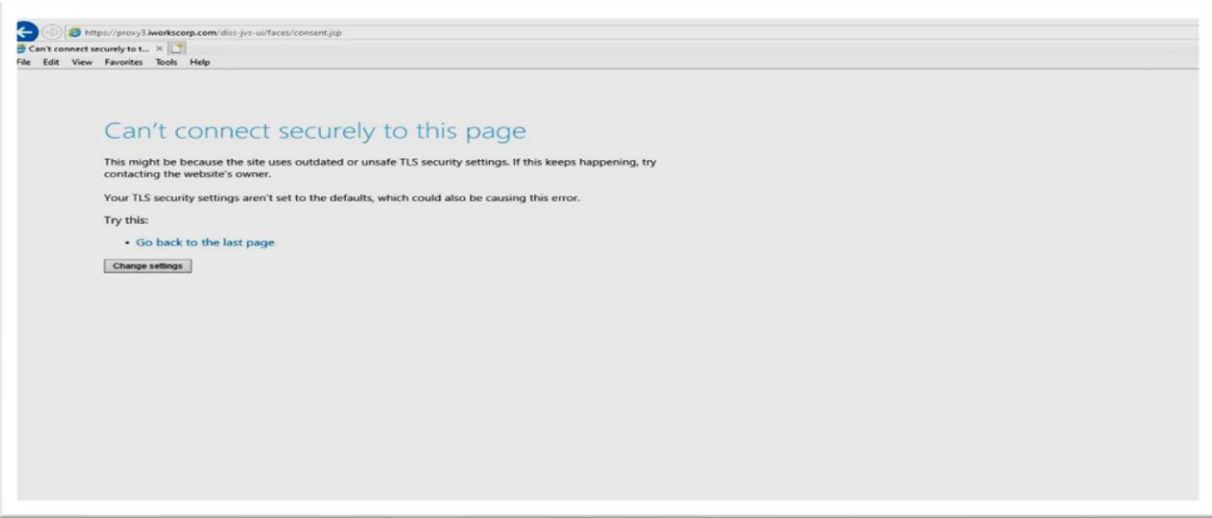

*Image 1 Can't connect securely error page in Internet Explorer*

#### *Image 2 404 Error Page*

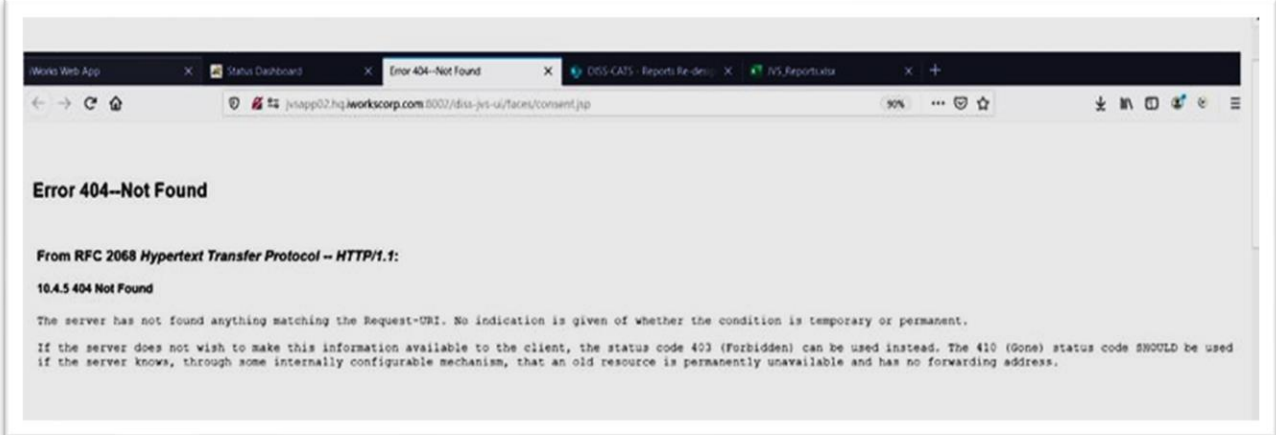

The 404 error appears when the application is not running on the managed servers. Effective August 2, 2021 users should contact the DCSA DISS Customer Engagements Team (CET), 727-794-7765 or email [dcsa.ncr.nbis.mbx.contact-center@mail.mil](mailto:dcsa.ncr.nbis.mbx.contact-center@mail.mil) for assistance with this error message.

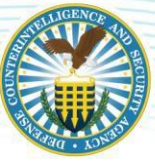

## <span id="page-4-0"></span>**2.0 Troubleshooting Steps**

JVS is currently supported by Internet Explorer version 11, Firefox version 11 and Chrome. Using these browsers minimizes access issues as they are more compatible with the JVS application. Note that certain browser settings need to be updated with the correct security protocols required to access JVS. Follow steps below to troubleshoot access barriers.

*Note for Windows Users: Windows 8.1 and 10 are most compatible with the JVS application. Several users have experienced access issues when using Windows 7 or older versions. To check for operating system information, reference the [Microsoft Support guidance.](https://support.microsoft.com/en-us/help/13443/windows-which-operating-system)*

*Note for Mac Users:* There are currently no recommended Mac operating systems.

*Note:* The following instructions apply to computers with a Windows-based operating system.

### <span id="page-4-1"></span>**2.1 Refresh the Page**

Try refreshing the <https://dissportal.nbis.mil/diss-jvs-ui/faces/consent.jsp> [p](https://ncaiss.dss.mil/)age when any of the error messages above display:

- Press the **F5 key** on your keyboard or click the **refresh** symbol in your browser.
- Refresh multiple times. If the page continues to not load correctly, follow the steps below.

#### <span id="page-4-2"></span>**2.2 Remove CAC/Smart Card**

Try removing your CAC or Smart Card from your device:

- Close any open browsers.
- Remove your CAC, ECA token, PKI token, or Smart Card.
- Insert your card again then re-open the browser.
- Try logging into JVS again. If you continue to encounter the error page, try the steps in the "Update Browser Settings" section of this guide for either [Internet Explorer](#page-5-2) , [Firefox o](#page-8-0)r [Chrome](#page-11-0) browsers

### <span id="page-4-3"></span>**2.3 Update Browser Settings**

Users may have to update certain settings in their browser in order to resolve their access issue. Some examples including clearing the cache, deleting browsing history, updating "Trusted Sites", and reconfiguringthe SSL/TSL setting. This section is divided by instructions specific to Internet Explorer, Firefox, and Chrome.

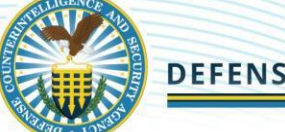

#### <span id="page-5-2"></span><span id="page-5-0"></span>**2.3.1 Internet Explorer**

#### <span id="page-5-1"></span>**2.3.1.1 Clear the SSL state.**

• Open the browser. Click "Tools", or the **gear icon** , in the top right corner of the browser then select **Internet Options**.

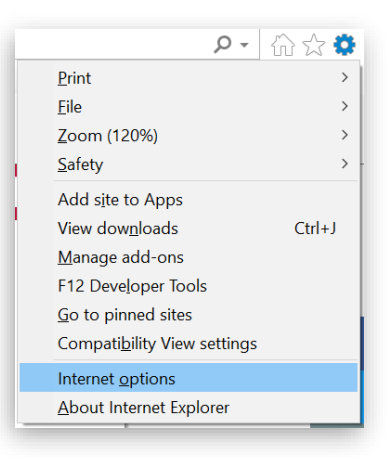

- From the "Internet Options" window, click the **Content** tab.
- Click the **Clear SSL state** button.

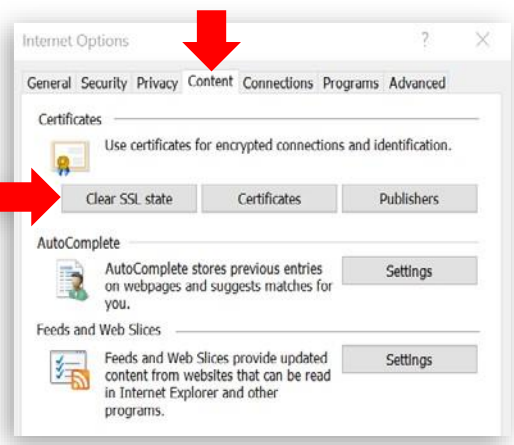

• Click the **OK** button on the confirmation message.

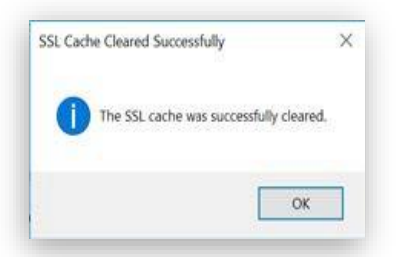

- Exit out of the Internet Options window then exit the browser. Re-open the browser.
- Try accessing JVS again.

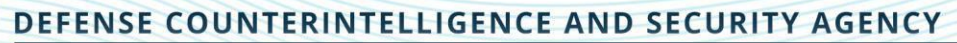

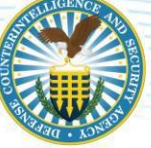

#### <span id="page-6-0"></span>**2.3.1.2 Delete browsing history:**

- Open the browser. Click "Tools", or the **gear icon**, in the top right corner of the browser thenselect **Internet Options**.
- From the "General" tab, click the **Delete…**button.

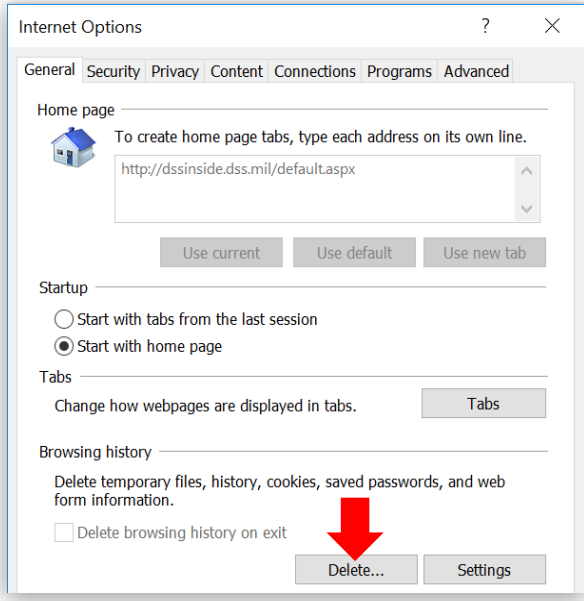

• From the "Delete Browsing History" window, **select the first three checkboxes** as shown below.Click the **Delete** button.

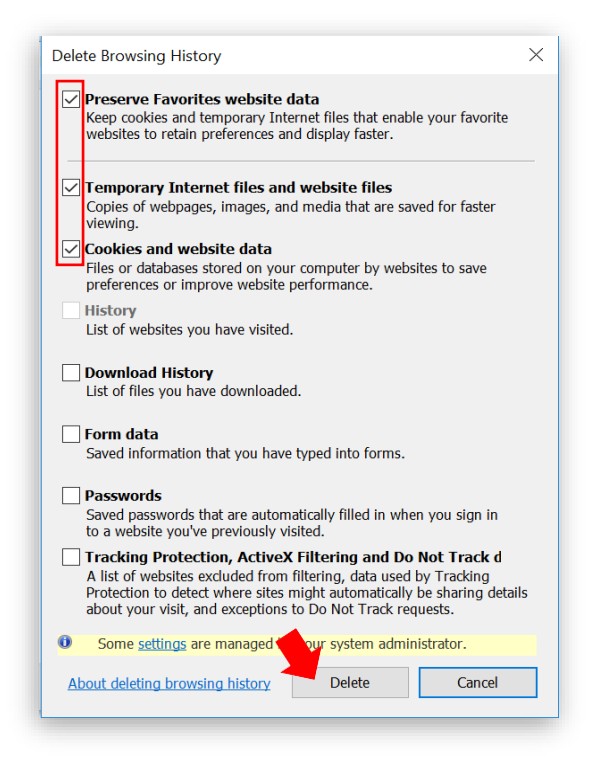

• Exit out of the Internet Options window then exit the browser. Re-open the browser.

- - Try accessing JVS again.

#### <span id="page-7-0"></span>**2.3.1.3 Update Trusted Sites:**

- Open the browser. Click "Tools", or the **gear icon**, in the top right corner of the browser thenselect **Internet Options**.
- From the "Internet Options" window, click the **Security** tab then click the **Sites** button.

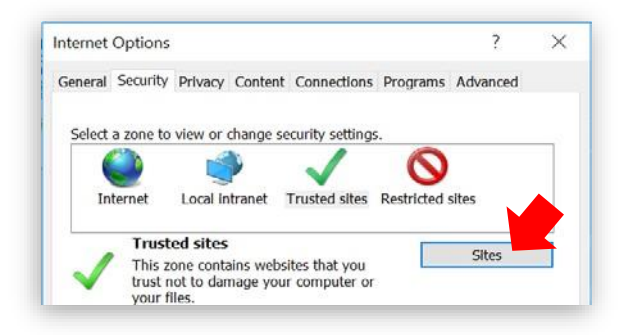

• Verify or add <https://dissportal.nbis.mil/diss-jvs-ui/faces/consent.jsp> to the list of trusted sites. Click the **Add** button to add the site. Click the **Close** button when done.

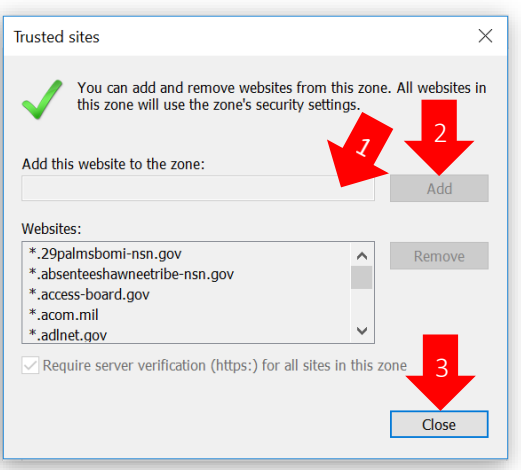

*Note: Some users might not have permissions needed to complete this step as demonstrated by thegreyed-out buttons in the screenshot above. If these permissions are disabled, contact your IT Administrator for additional support.*

- Exit out of the Internet Options window then exit the browser. Re-open the browser.
- Try accessing JVS again.

#### **2.3.1.4 Update SSL and TLS criteria:**

Click "Tools", or the **gear icon**, in the top right corner of the browser then select **Internet Options**.

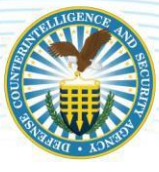

• From the "Internet Options" window, click the **Advanced** tab.

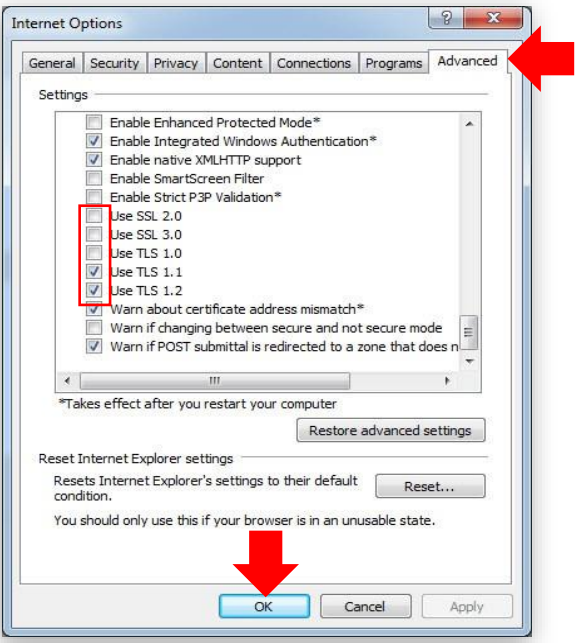

- Scroll to the Security section and **uncheck SSL 2.0, SSL 3.0, TLS 1.0**, and **check TLS 1.1 and TLS 1.2.**
- Click the **OK** button.

<span id="page-8-0"></span>*Note: Some users might not have the permissions needed to complete this step. If these permissionsare disabled, contact your IT Administrator for additional support.*

- Exit out of the Internet Options window then exit the browser. Re-open the browser.
- Try accessing JVS again. If you continue to encounter access issues, proceed to *[Install](#page-11-2)* Required [Certificates](#page-11-2) section of this guide.
- <span id="page-8-1"></span>**2.3.2 Firefox**

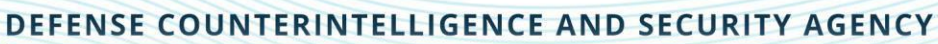

**2.3.2.1 Clear Cookies and Site Data***:*

• Open Firefox - click the **Menu** button (3 horizontal line icon) then select **Options**.

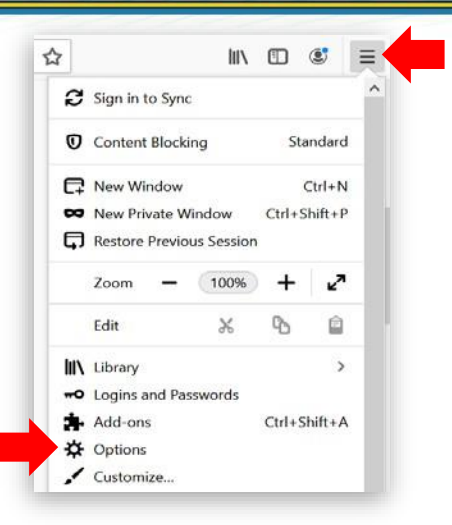

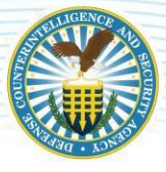

• Select **Privacy and Security** then click the **Clear Data** button.

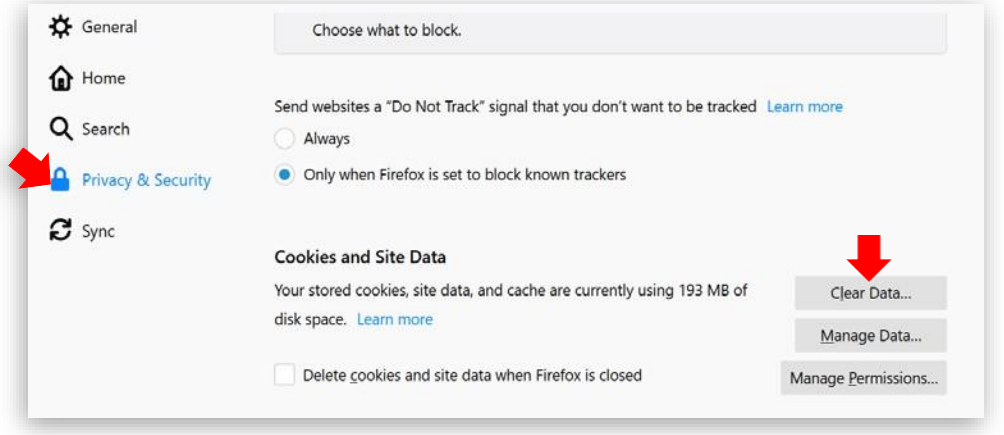

• Click the **Clear** button.

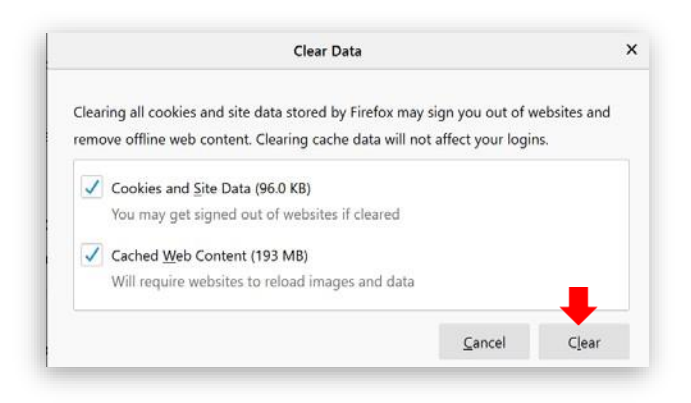

- Exit the browser then re-open the browser.
- Try accessing JVS again.

#### <span id="page-10-0"></span>**2.3.2.2 Change browser TLS configuration:**

• Open Firefox - in the address bar, type **about:config** and press **Enter**.

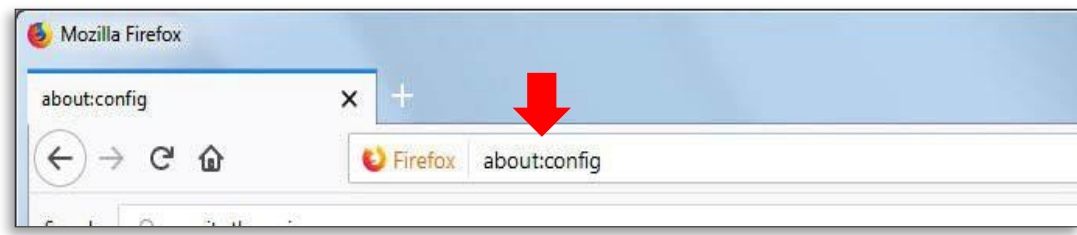

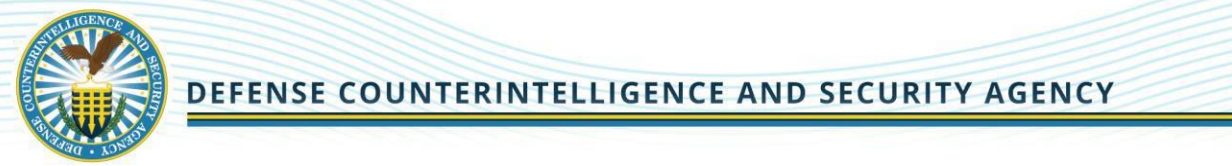

*Note: If you receive the message below, click the I accept the risk button to proceed.*

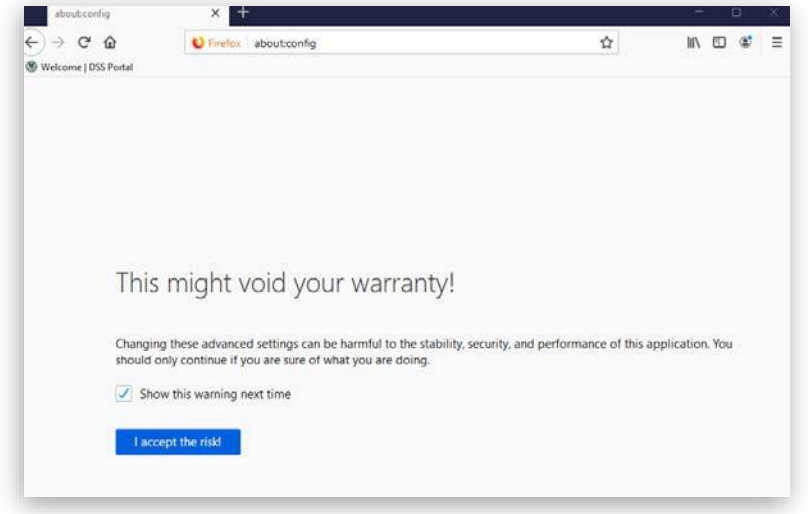

- In the **Search** field, enter "**security.tls.version.max**".
- Find and double-click the listed **entry**.
- Under the **Value** column, set the integer to **4**.

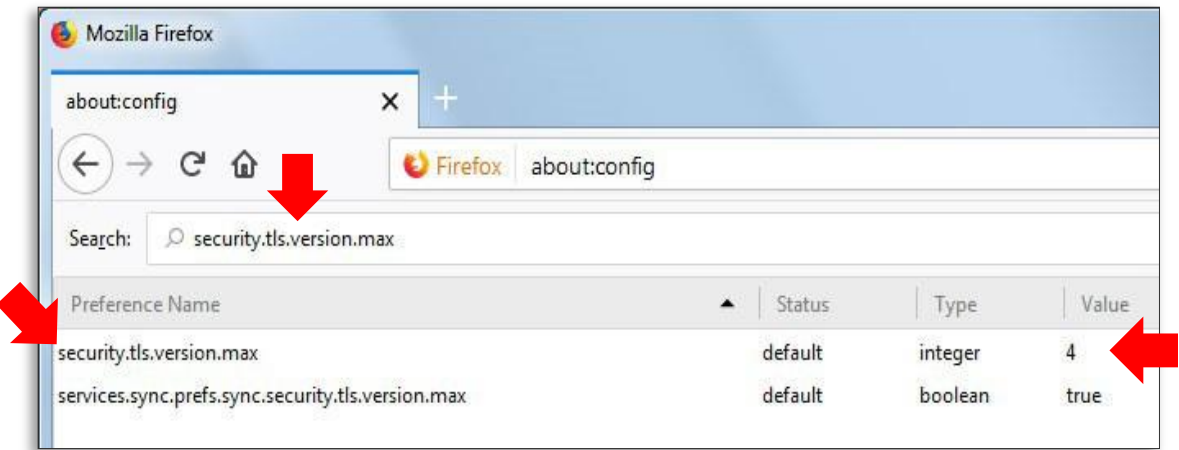

<span id="page-11-2"></span>*Note: If the issue persists or if you run into a different access issue, proceed to the next section*.

#### <span id="page-11-0"></span>**2.3.3 Chrome**

#### <span id="page-11-1"></span>**2.3.3.1 Clear SSL State**

- Select the 3 vertical dots in the upper right and select the **Settings** icon, and then click **Settings**.
- Click **Show Advanced Settings**.
- Select **System**, then Open your computer's proxy settings

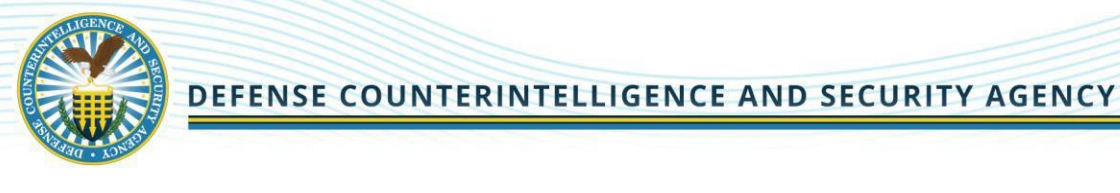

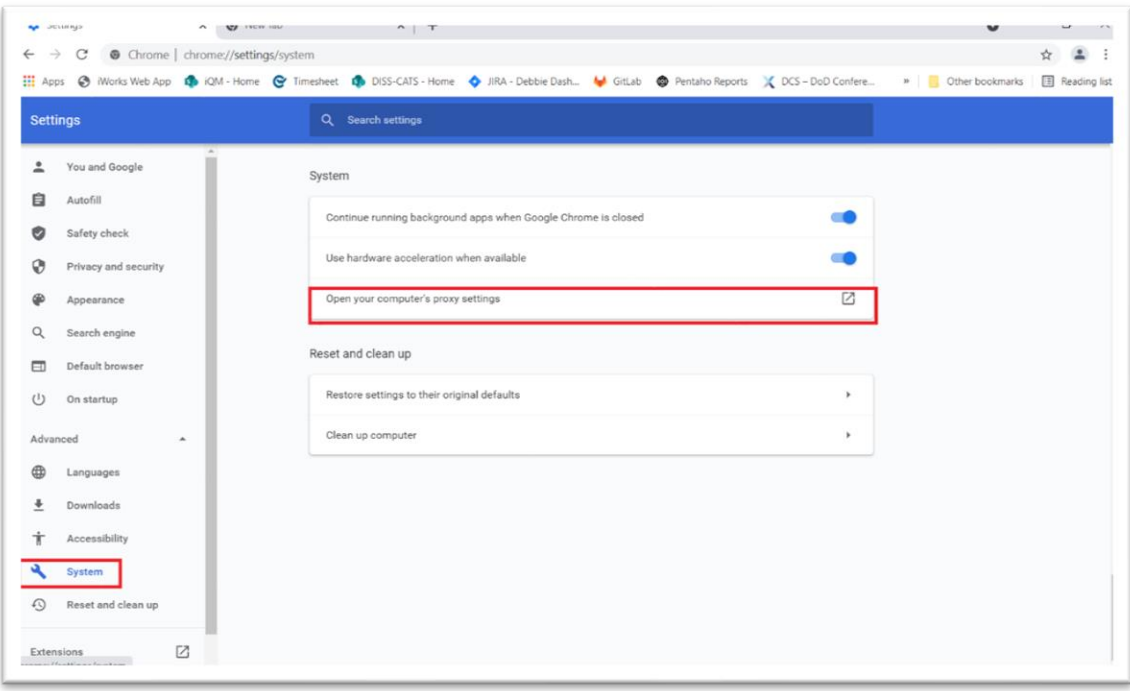

- Click **Change Proxy Settings**. The Internet Properties dialog box appears.
- Click the **Content** tab.
- Click **Clear SSL state**, and then click **OK**.

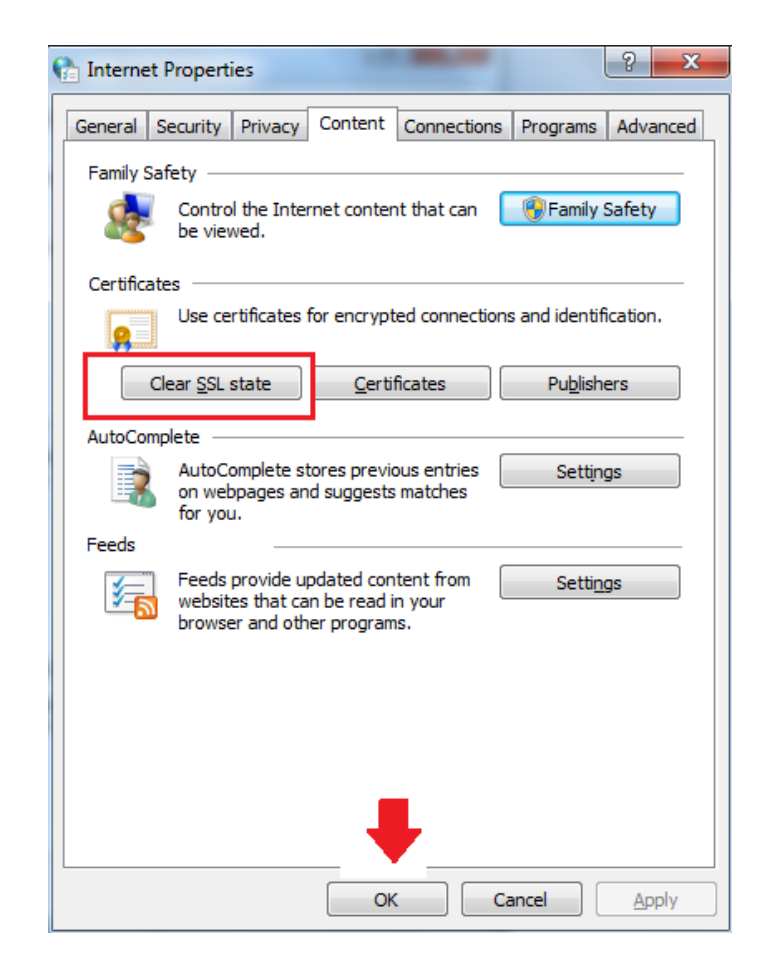

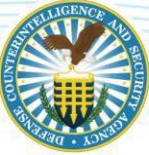

#### DEFENSE COUNTERINTELLIGENCE AND SECURITY AGENCY

#### <span id="page-13-0"></span>**2.3.3.2 Clear Cookies and Browsing Data**

• On your computer, open Chrome. Select the 3 vertical dots in the upper right and select the **Settings** icon, and then click **Settings**.

• Click **More Tools**. Click **Clear Browsing Data**.

• At the top, choose a time range. To delete everything, select **All time**.

• Check the boxes next to "**Cookies and other site data**" and "**Cached images and files**."

• Click **Clear data**.

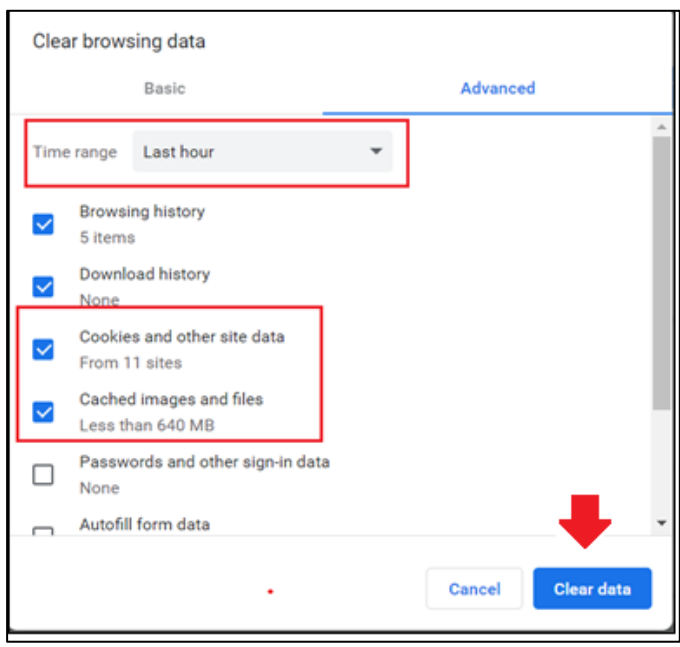

#### <span id="page-13-1"></span>**2.3.3.3 Change Browser TLS Configuration**

- On your computer, open Chrome. Select the 3 vertical dots in the upper right and select the **Settings** icon, and then click **Settings**.
	- Scroll down and select **Show advanced settings**
	- Select **System** and click **Open your computer's proxy settings**
	- Select the **Advanced tab.**
	- Scroll down to Security category, manually check the option box for Use **TLS 1.1 and Use TLS 1.2.**

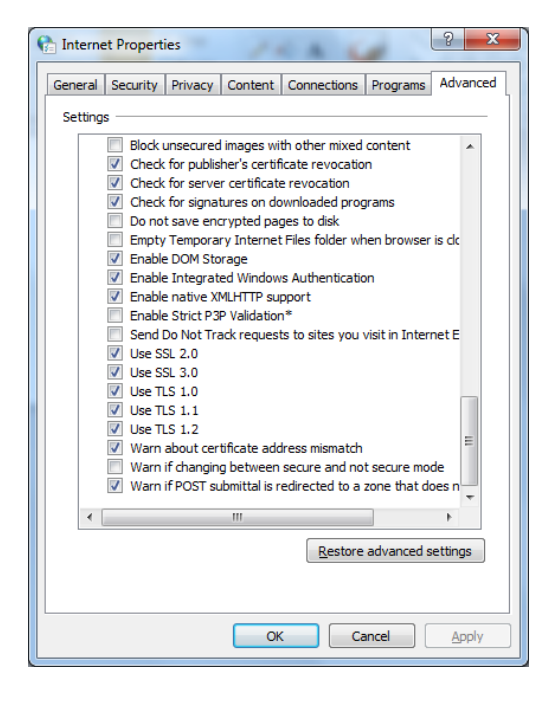

• Click **OK**.

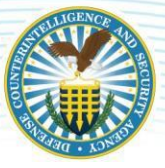

### <span id="page-14-0"></span>**2.4 Install Required Certificates**

While most computers automatically recognize public Certification Authorities (CAs) that are trusted to validate the identity of secure (HTTPS) websites, many .MIL sites are verified through private DoD CAs whosecertificates require manual installation by a local system administrator. IT departments within the DoD typically install and update these certificates for their employees automatically, but there are occasions that updates do not reach all user workstations and a manual installation becomes necessary. Non-DoD agencies,private sector organizations and home users do not typically have DoD CA certificates installed on their computers requiring manual installation.

Follow the instructions below to install the required PKI certificates for DoD websites by accessing the following link: <https://militarycac.com/dodcerts.htm>

### <span id="page-14-1"></span>**2.5 Remove Revoked Certificates**

#### <span id="page-14-2"></span>**2.5.1 Internet Explorer**

Now that the new certificates have been installed, you will need to ensure that certain revoked certificates are not reflected in your system. To do so, please click on your Windows **Start** menu and type "**Internet Options**" in the search bar; press *ENTER*. Windows 10 users may type the same text intheir Cortana ("Ask me anything") search field on the Windows Taskbar.

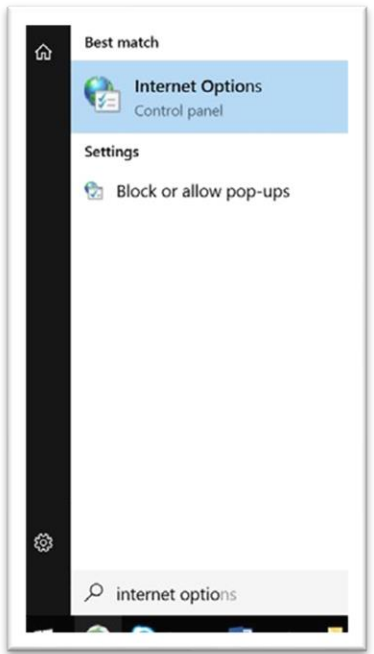

*Note: Alternatively, open Internet Explorer* → *click the gear icon ("Tools")* → *select Internet Options.*

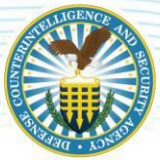

• Click on the **Content** tab at the top of the Internet Options window and select **Certificates**.

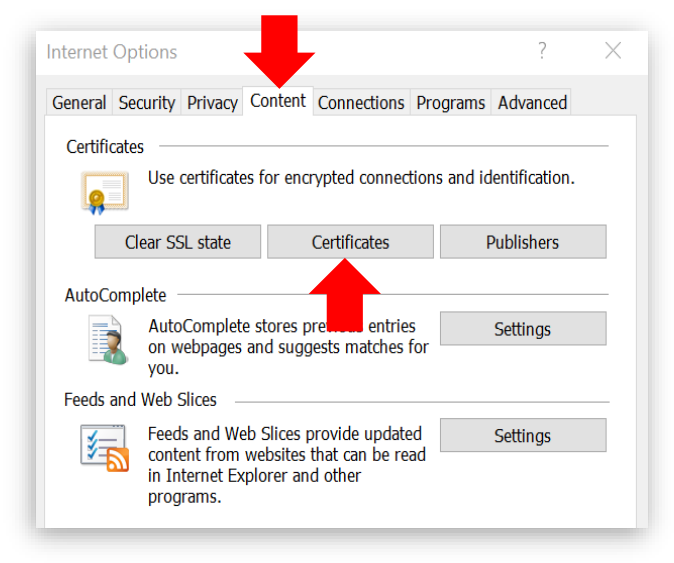

• Select the tab for **Intermediate Certification Authorities**.

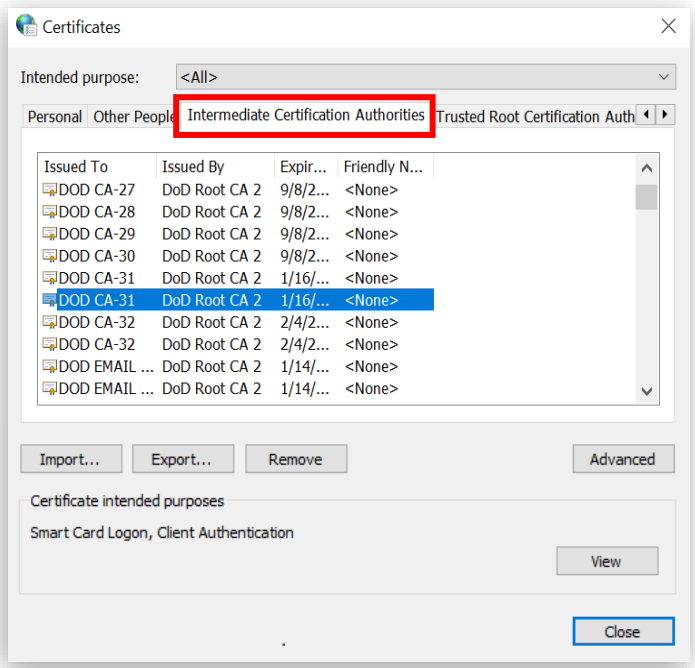

• Scroll through the list of certificates, looking under the **Issued To** column, and ensure that there are *nocertificates that reference "DoD Interoperability*". If you find any certificates with this text, select the certificate and choose the **Remove** button. Select **Yes**  on the confirmation window to finalize this action.

*Note: If your Remove button is disabled, please contact your local IT department; a systemadministrator will need to complete this action.*

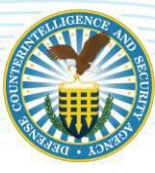

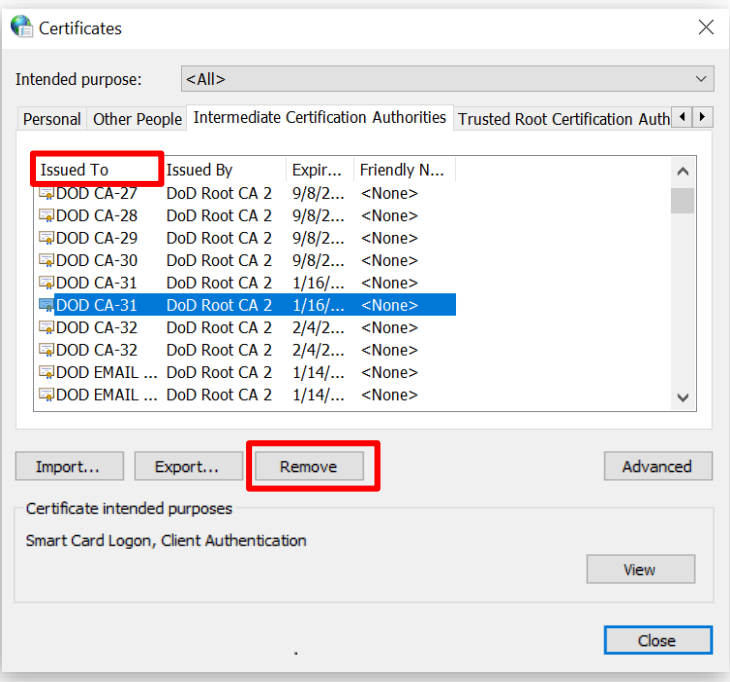

• Scroll through the same list of certificates, this time looking under the **Issued By** column, and ensurethat there are NO certificates that reference "**DoD Interoperability**." If you find any certificates with this text, please select the certificate and choose the **Remove**  button. Select **Yes** on the confirmationwindow to finalize this action.

*Note: If your Remove button is disabled, please contact your local IT department; a systemadministrator will need to complete this action.*

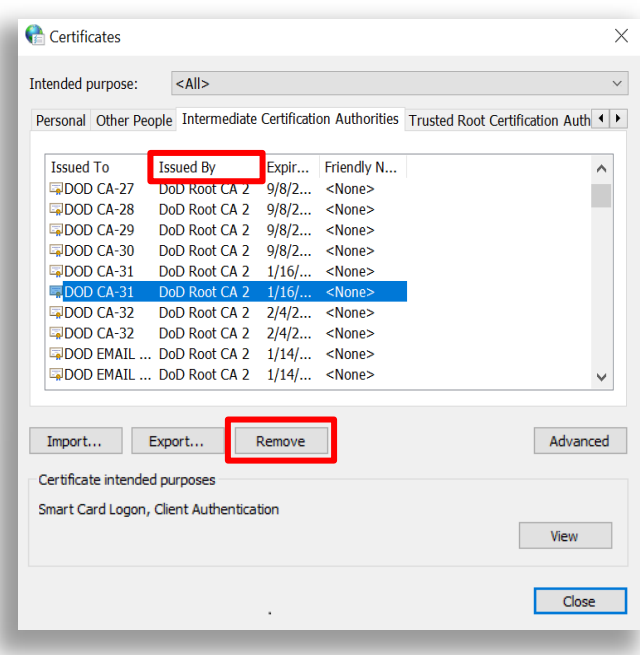

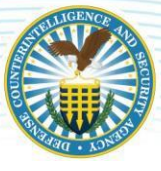

• Click the **Close** button to exit the Certificates window.

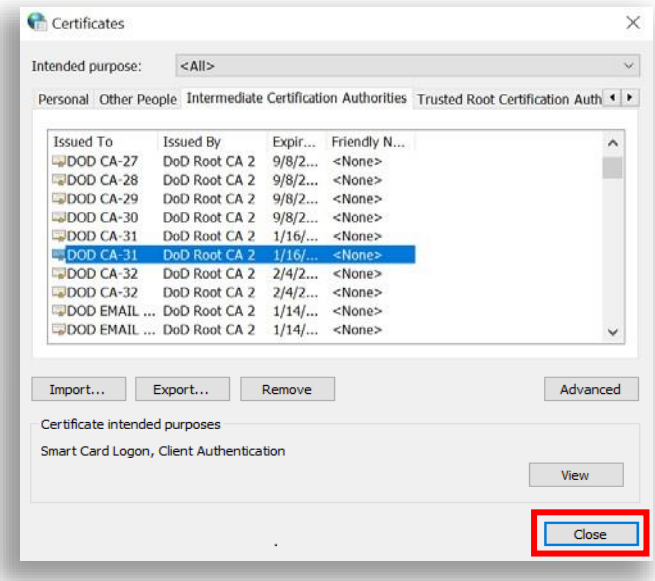

• Return to the "Content" tab then click **Clear SSL State.** Select **OK** on the confirmation window. Formore information, see the [Clear the](#page-5-1) SSL State section of this guide.

#### <span id="page-17-0"></span>**2.5.2 Firefox**

• Open Firefox - click the **Menu** button then select **Options**.

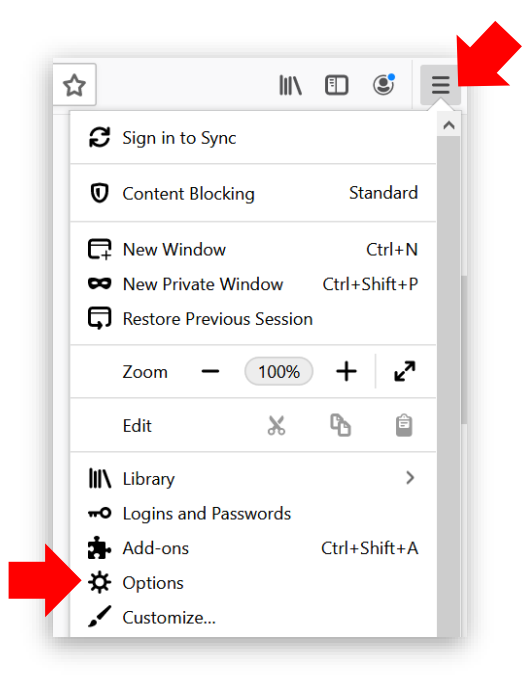

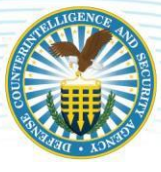

• Select **Privacy and Security** then click **View Certificates**.

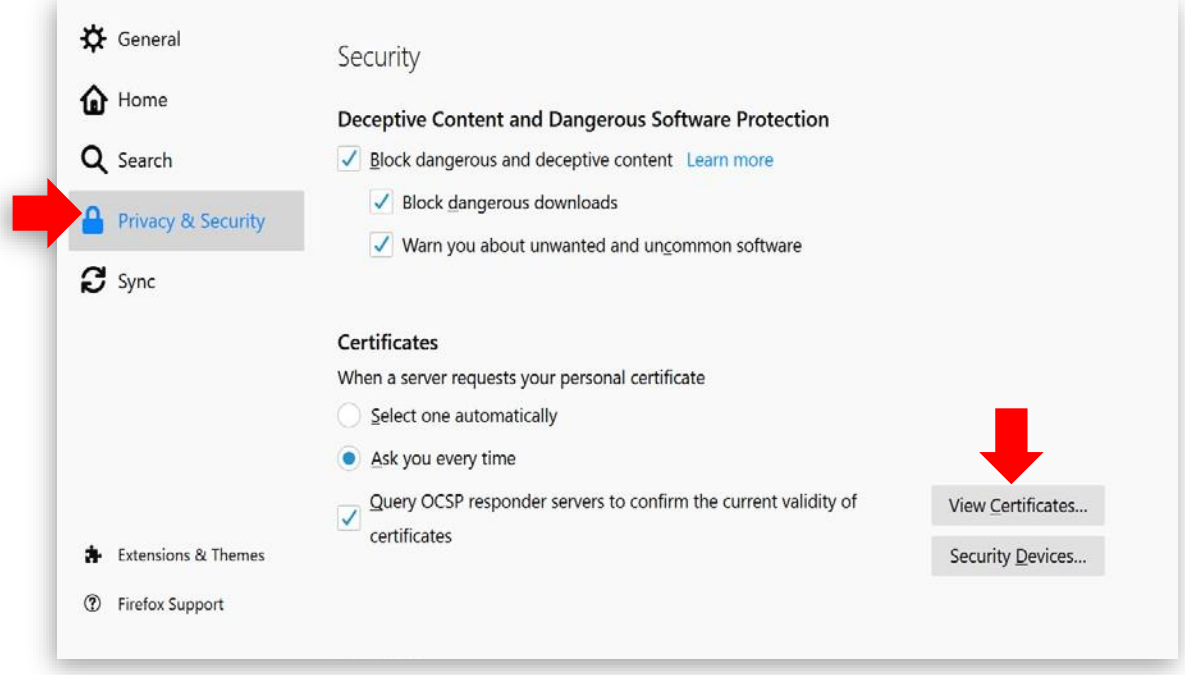

- From the "Certificate Manager" window, click the **Authorities** tab.
- Scroll through the list of certificates and ensure that there are *no certificates that reference "DoDInteroperability*". If you find any certificates with this text, select the certificate then choose the **Delete or Distrust** button.

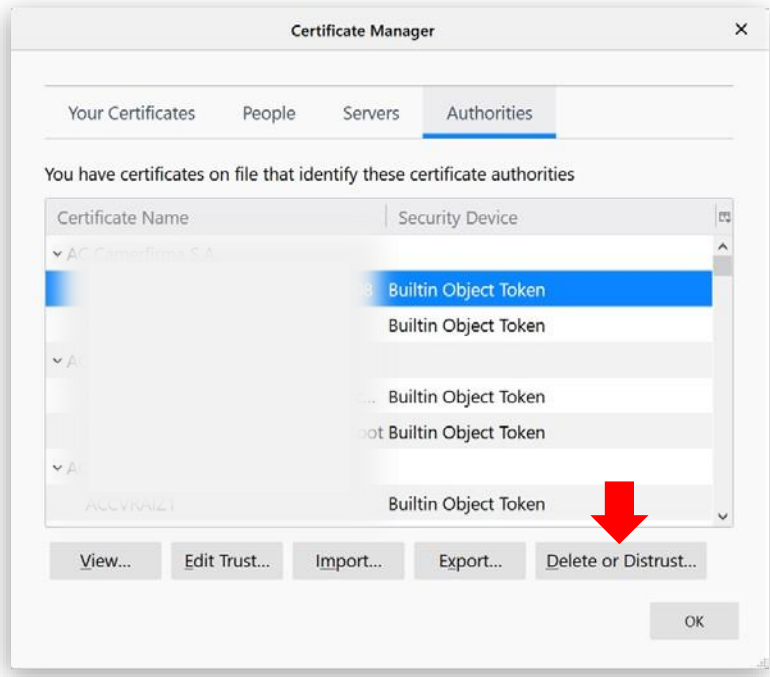

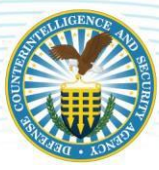

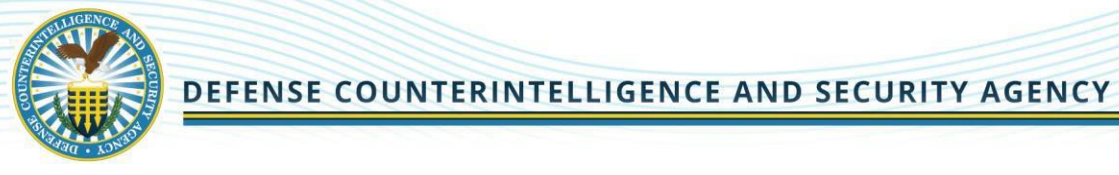

• Click **OK** on the confirmation window.

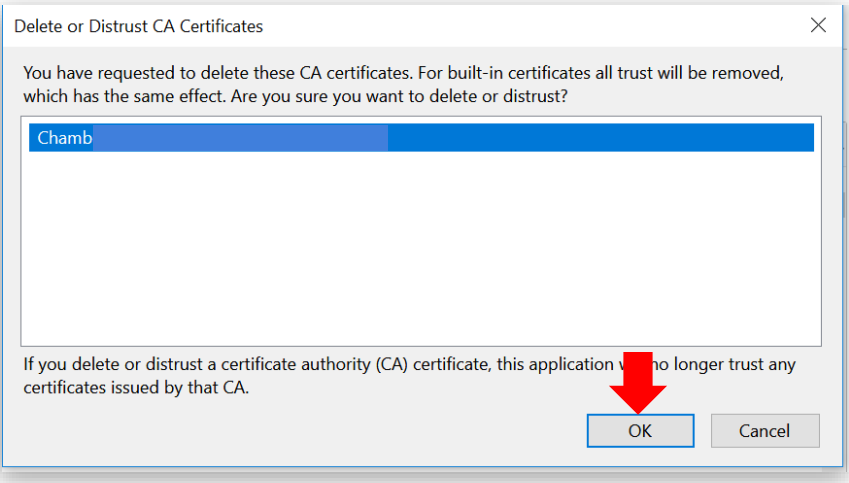

- From the Options page, under Privacy & Security, click the **Clear Data** button. For more information, see the [Clear Cookies and](#page-8-1) Site Data section of this guide.
- **2.5.3 Chrome**

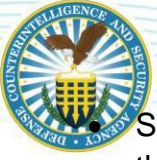

#### DEFENSE COUNTERINTELLIGENCE AND SECURITY AGENCY

Select the 3 vertical dots in the upper right and select

- **Settings**. Select **Privacy and Security** and go to **Privacy and Security** section.
- Scroll down and click on **Manage certificates.**
- On the **Personal** tab, your expired electronic certificate should appear.
- Select the one you want to delete and click **Remove.**

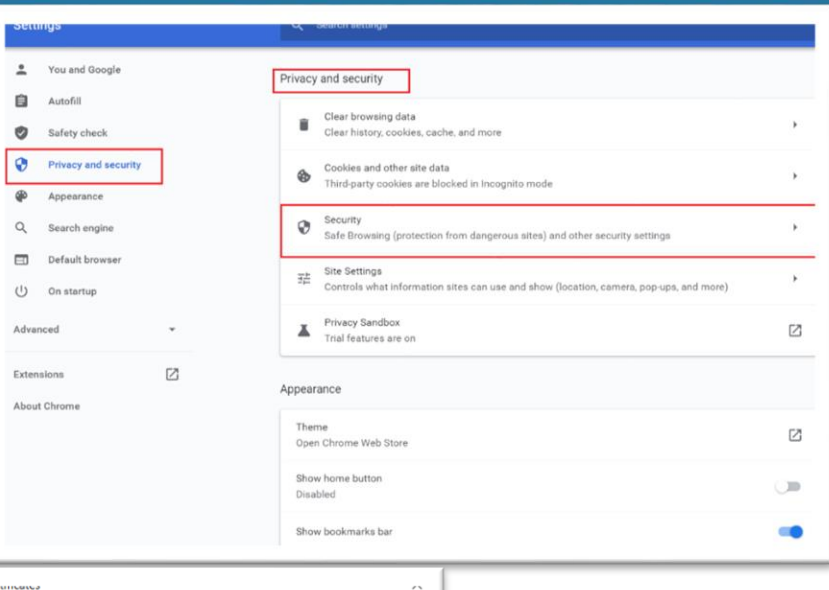

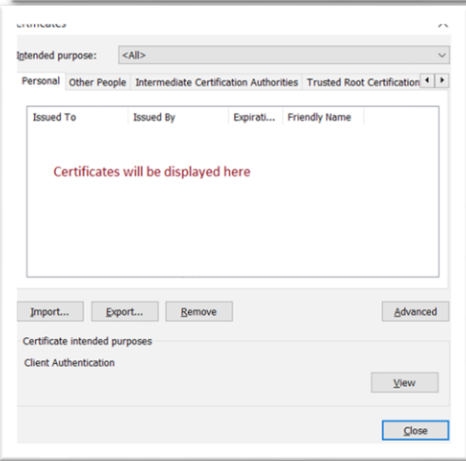

For assistance contact the DCSA DISS Customer Engagements Team, 8 a.m. – 8 p.m. EST, Monday – Friday Toll Free Telephone: 724-794-7765 Email: dcsa.ncr.nbis.mbx.contact-center@mail.mil